### **PULIZIA CACHE**

### **1 Pulire la cache**

Per pulire la cache: aprire il browser che si sta utilizzando per accedere all'applicativo, premere contemporaneamente i tasti

#### **Ctrl + Maiusc + Canc**

NOTA:

- il tasto "Maiusc" in alcuni casi è una freccia verso l'alto
- nelle tastiere non italiane i tasti si possono chiamare Ctrl + Shift + Del

A seconda del tipo di browser usato compare una finestra diversa.

### 1.1 Per **Microsoft Edge** compare l'immagine sotto

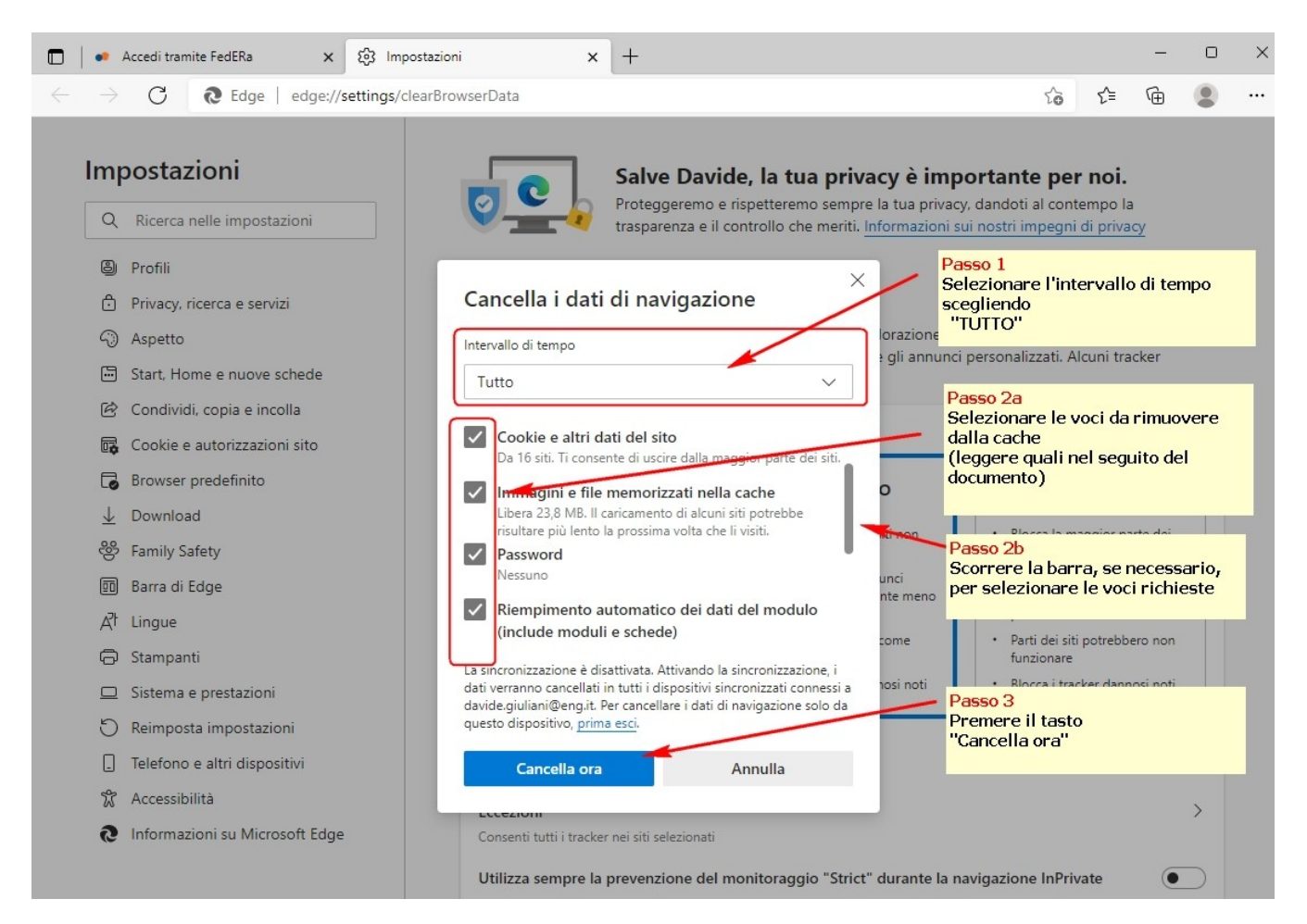

- 1 Selezionare come intervallo di tempo "TUTTO".
- 2 Lasciare la spunta per le voci indicate nell'elenco sotto:
	- ✔ **Cookie e altri dati del sito**
	- ✔ **Immagini e file memorizzati nella cache**
	- ✔ **Password**
	- ✔ **Riempimento automatico dei dati del modulo (include moduli e schede)**
- 3 Poi premere "Cancella ora"

#### 4 **Dopo di che Chiudere e riaprire il browser.**

## 4.1 Per **FireFox** compare una finestra con scritto di cancellare tutta la cronologia (vedi immagine seguente)

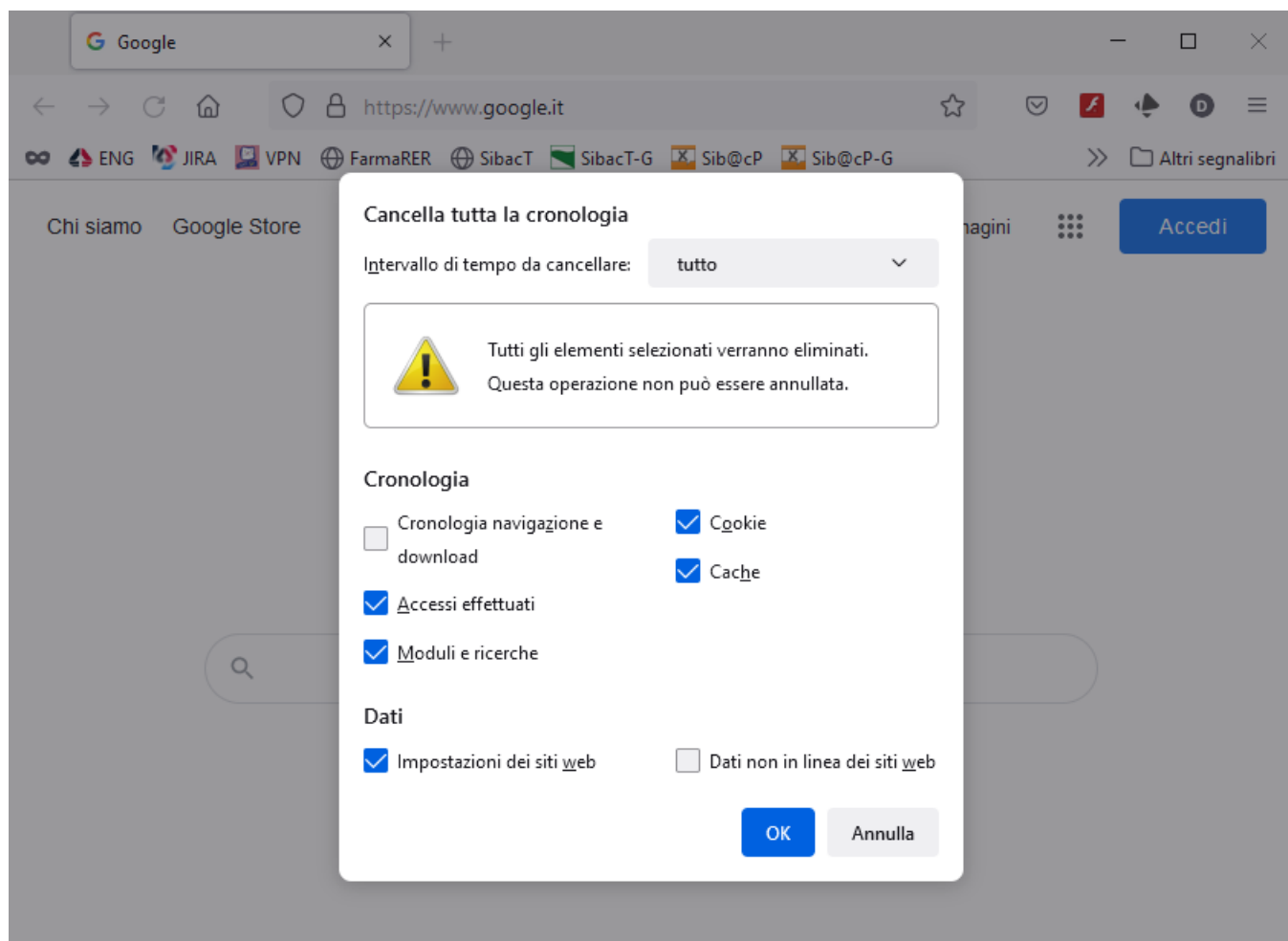

- 1. Selezionare in "intervallo di tempo da cancellare" la voce "TUTTO"
- 2. Lasciare la spunta sulle voci
	- ✔ "Coockie",
	- ✔ "Cache"
	- ✔ "Accessi effettuati"
	- ✔ "Moduli e ricerche",
	- ✔ "Impostazioni dei siti web"
- 3. Poi premere "OK".
- 4. **Dopo di che Chiudere e riaprire il browser.**

# 4.2 Per **Chrome** compare la finestra sotto:

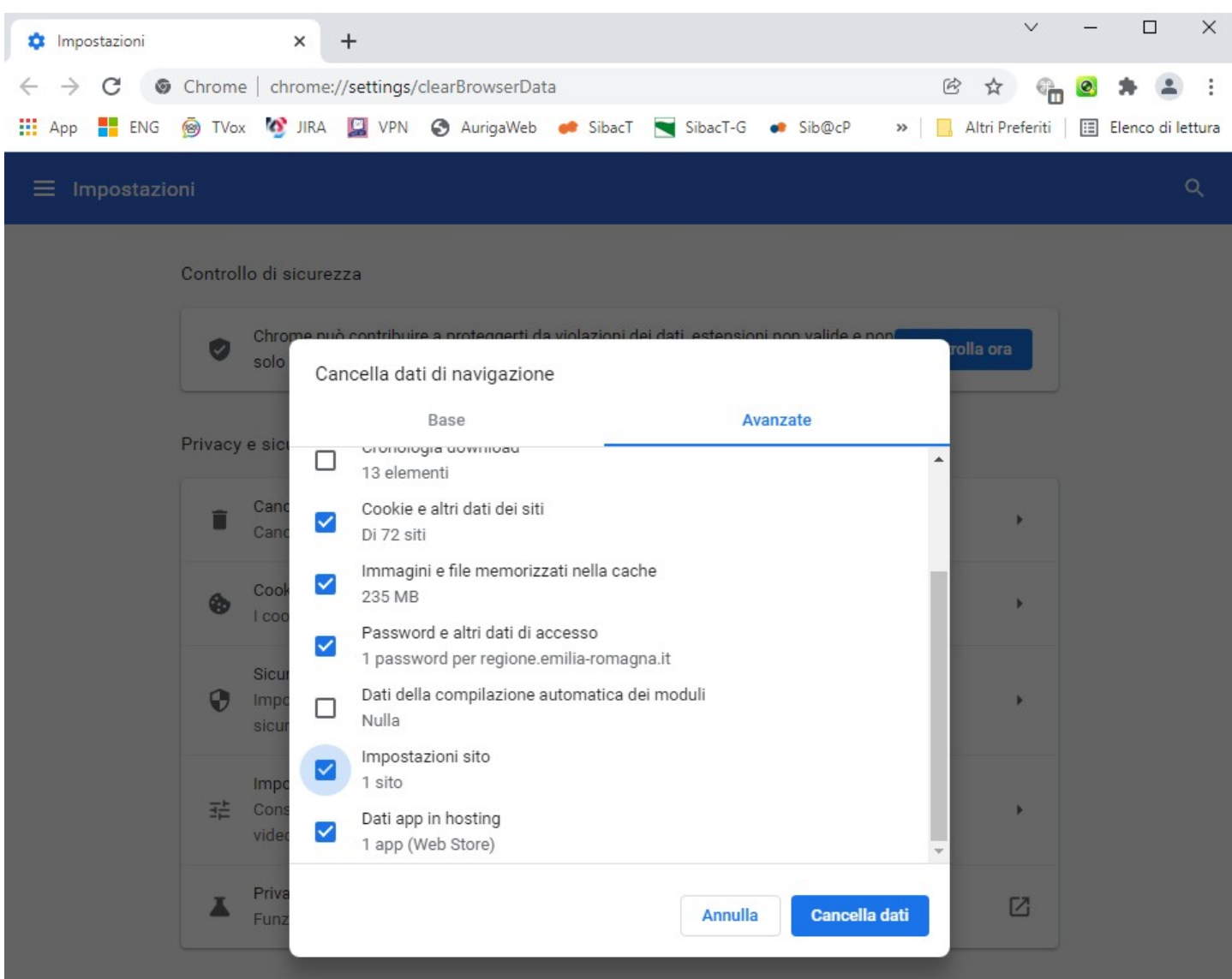

- 1 Selezionare in "Intervallo di tempo" la voce "Dall'inizio"
- 2 Lasciare la spunta sulle voci
	- $\checkmark$  Coockie e altri dati dei siti
	- $\checkmark$  Immagini e file memorizzati nella cache
	- ✔ Password
	- $\boldsymbol{\checkmark}$  Impostazioni sito
	- $\boldsymbol{\nu}$  Dati app in hosting
- 3. E premere "Cancella dati".
- 4. **Dopo di che Chiudere e riaprire il browser.**